# **HOW TO MAKE AN ONLINE PAYMENT**

# **ADD AN AUTHORIZED USER TO YOUR ACCOUNT (PARENT OR THIRD PARTY PAYER)**

- **a.** Go to www.cincinnatistate.edu
- **b.** Log into MyCState
- **c.** Click on MyServices
- **d.** Click on continue to MyServices
- **e.** Click on MyServices for Students
- **f.** Click on Bill Payment Center and you will be directed to TouchNet
- **g.** Under My Profile Setup click on Authorized User
- **h.** Click on Add Authorized User & follow instructions
	- There is no limit to the number of Authorized Users you can add.
	- The Authorized User will receive two emails from TouchNet. The first email will be login information and the second will be a temporary password.
	- The student sets the limitations for the information that an Authorized User can access.
	- The student can change or delete an Authorized User at any time.
- **a.** Go to www.cincinnatistate.edu
- **b.** Log into MyCState
- **c.** Click on MyServices
- **d.** Click on continue to MyServices
- **e.** Click on MyServices for Students
- **f.** Click on Bill Payment Center and you will be directed to TouchNet

**Credit Cards** (American Express, Discover, Mastercard, and Visa) or electronic checks (E-check) are accepted.

**Please note** there is a non-refundable service fee of 2.85% when using a credit card. There is no service fee when paying by eCheck. A \$20 return check fee does apply.

# **QUESTIONS ABOUT YOUR BILL?**

#### **Contact the Cashier's Office:**

cashier@cincinnatistate.edu 513-569-1580 option #3

# **Phone Hours:**

Monday - Friday: 8:00 am to 4:30 pm Closed daily from 12:00 pm to 1:00 pm

# **Please note:**

Office is closed to in person contact.

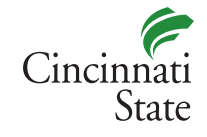

**www.cincinnatistate.edu**